## **Cómo los padres pueden encontrar el nombre de usuario y contraseña estudiantil de Microsoft 365 y ParentVUE**

Estas instrucciones explican la forma en que los padres pueden obtener el nombre de usuario de Microsoft 365 de su hijo/a utilizando ParentVUE

*Nota: Para poder tener acceso a ParentVUE, el adulto que registró al estudiante tiene que haber obtenido previamente la información de acceso por parte de la escuela. La misma se tiene que obtener en persona y requiere mostrar una identificación con foto.* 

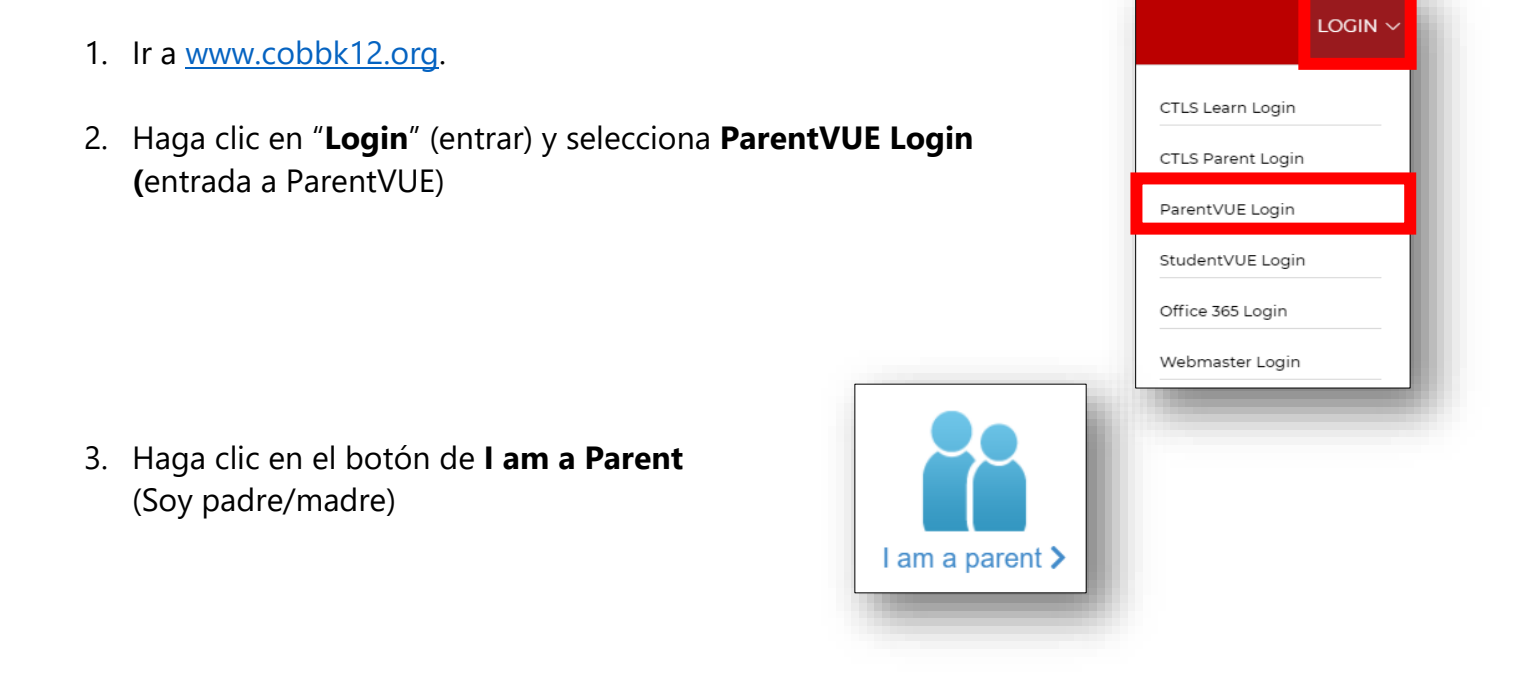

4. Entre **parent login credentials** (sus credenciales de registro)

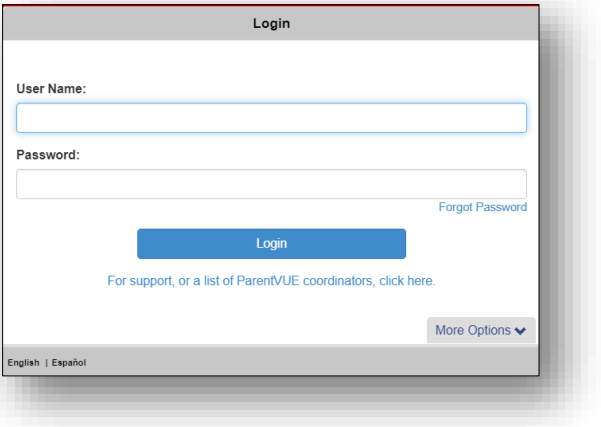

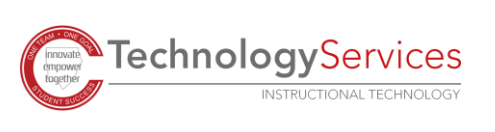

©2020

*2*

*08-31-20*

## SPANISH

5. En el menú de la izquierda de ParentVUE, haga clic en **Office 365 Consent** (consentimiento para Office 365).

6. Aparecerá un enlace para consentimiento de los padres para "Office 365". Haga clic en el **link** (enlace).

7. El nombre de usuario y contraseña de Microsoft 365 del estudiante aparecerá en la parte de arriba de la página web.

**OFFICE 365 CONSENT** 

Office 365 Parental Consent

**Formato de Nombre de Usuario del Estudiante: primernombre.apellido@students.cobbk12.org**

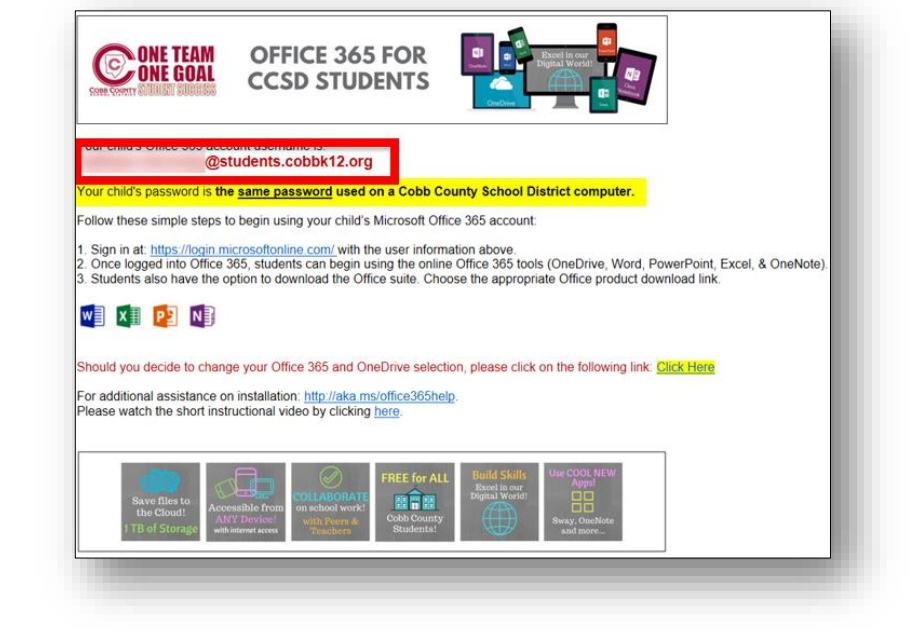

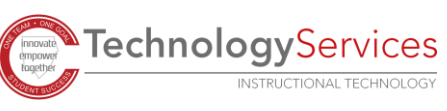

©2020

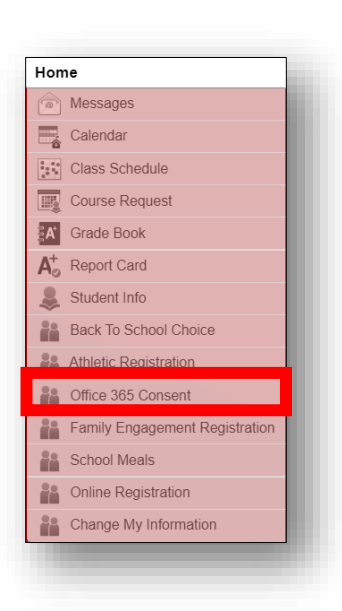